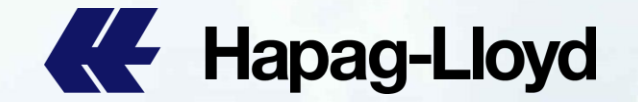

## **QQ Spot cancellation: Step by Step Guide**

Customer's Guidance

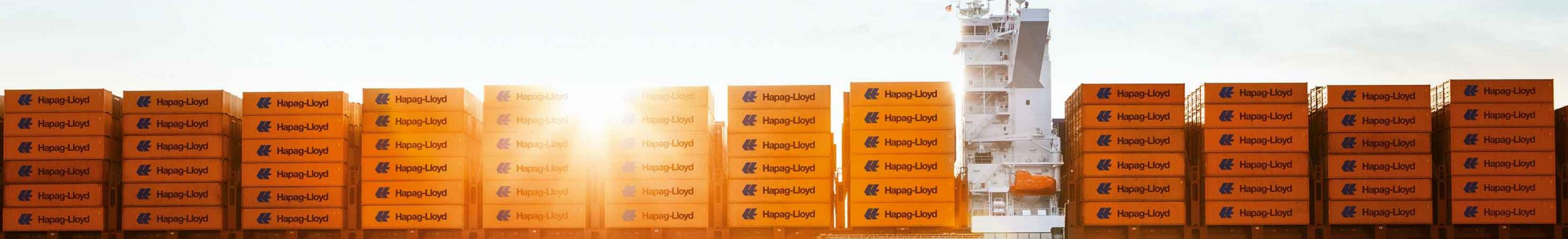

# **Hapag-Lloyd**

# **How to use QQ SPOT on line cancelling 如何使用QQ SPOT在线退舱功能**

#### ① **Access HL website 登录HL官网**

Log into Hapag-Lloyd website with your user id.

使用验证过的账号登录赫伯罗特官网.

### ② **Use Online Business Suite 使用在线业务功能**

How to cancel Online 如何前往在线取消

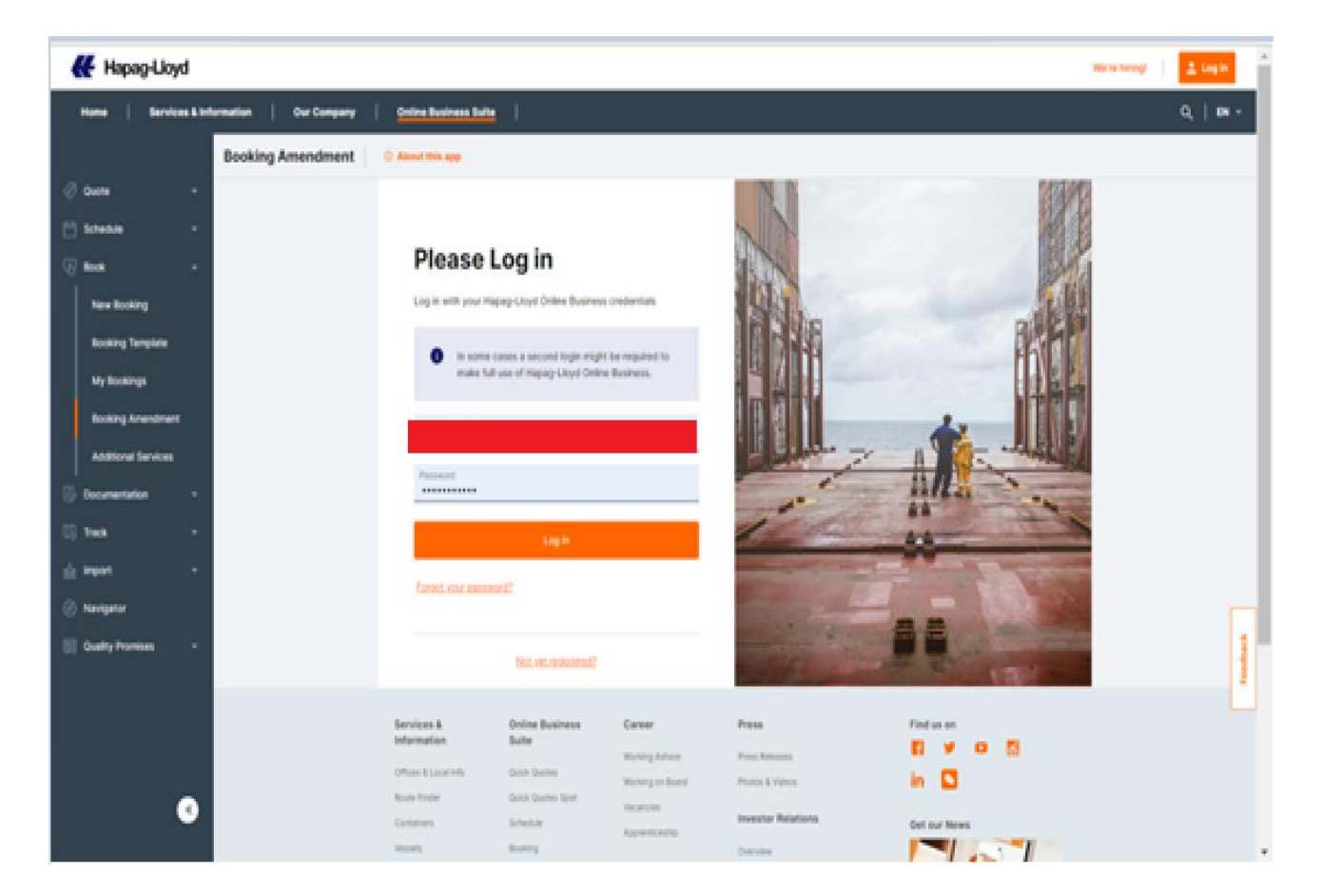

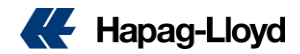

# **How to cancel Online 如何在线取消**

#### **路径一**

- Through the official website "Online Business Suite" 通过官网"Online Business Suite (一站式线上服务)", Under the "booking" menu in the left navigation bar , click 在左侧导航栏里的"订舱"菜单下,点击 "Booking Amendment" to cancel booking online. "Booking Amendment"进行线上取消的操作。 操作步骤如下:
- 1. Insert Shipment Number & Indicate "I want to Cancel a Booking" 在顶部输入正确booking号,点击"我要取消预定" 按钮。
- 2. Select Reason Code for cancellation 从下拉列表中选择取消原因。原因需要符合事实, 否则将会被拒。
- 3. Insert other request 按页面指示输入取消请求的其他详细信息。
- 4. Check your email address 检查个人资料里预先填写的电子邮件地址,以接收 订单的确认和状态。
- 5. Receive case number 完成表单填写后,您将在页面上收到通知。可以通 过点击"将编号复制到剪贴板"复制订单编号

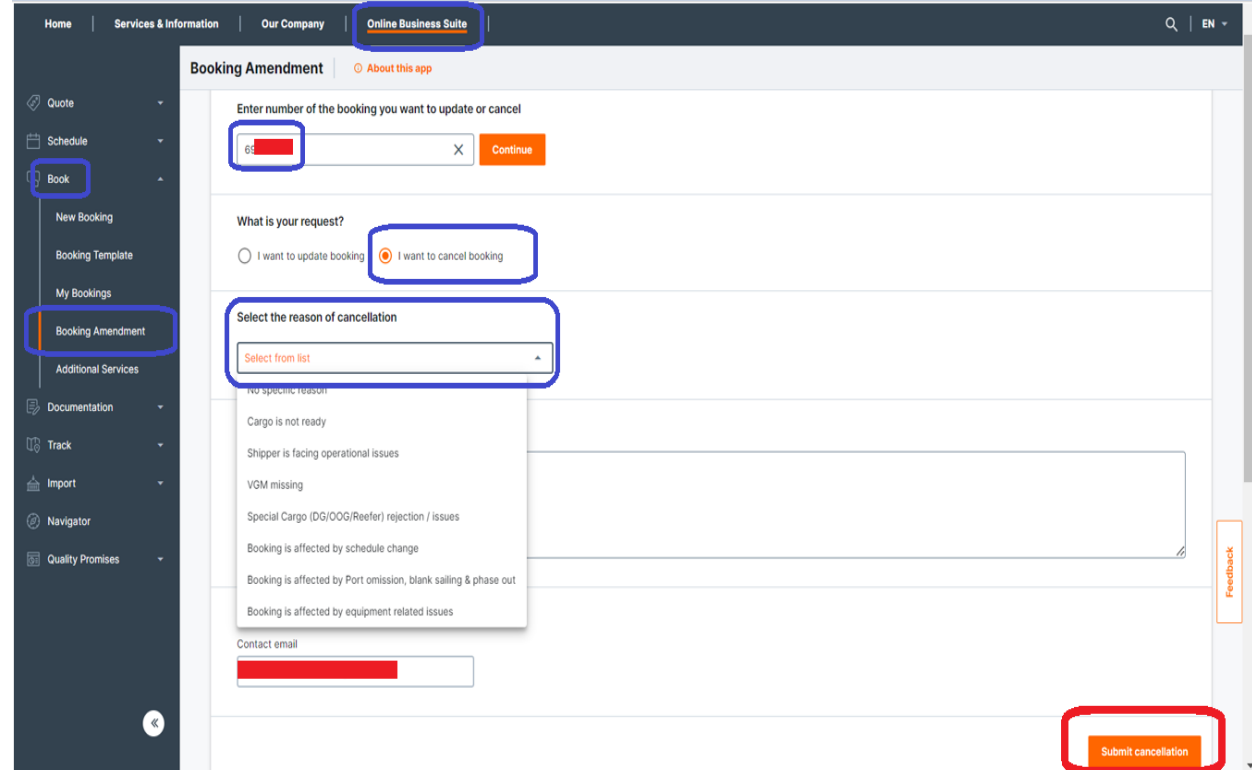

#### Thank you!

Your update request has been successfully submitted. A separate confirmation will be send to you shortly.

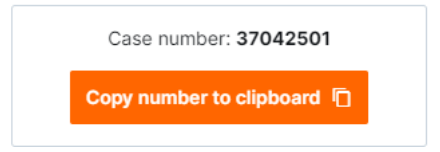

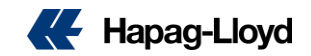

# **How to cancel Online 如何在线取消**

### **路径二**

#### QQS Cancellation via Navigator

Log into Hapag-Lloyd Navigator > Select Shipment Number > Update Booking or More Actions > Select Cancel Booking > Select Reason Code for cancellation > Submit

#### 过Navigator 导航仪进行操作。 点击需要取消的订舱号。 点击"更新订舱"或是"更多操作"里的"取消订舱"。 进入操作界面,流程如路径一中的操作。

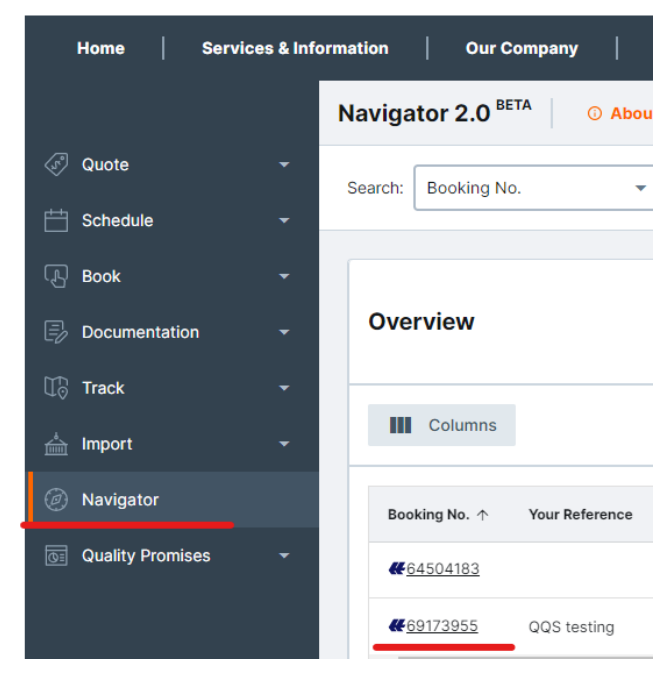

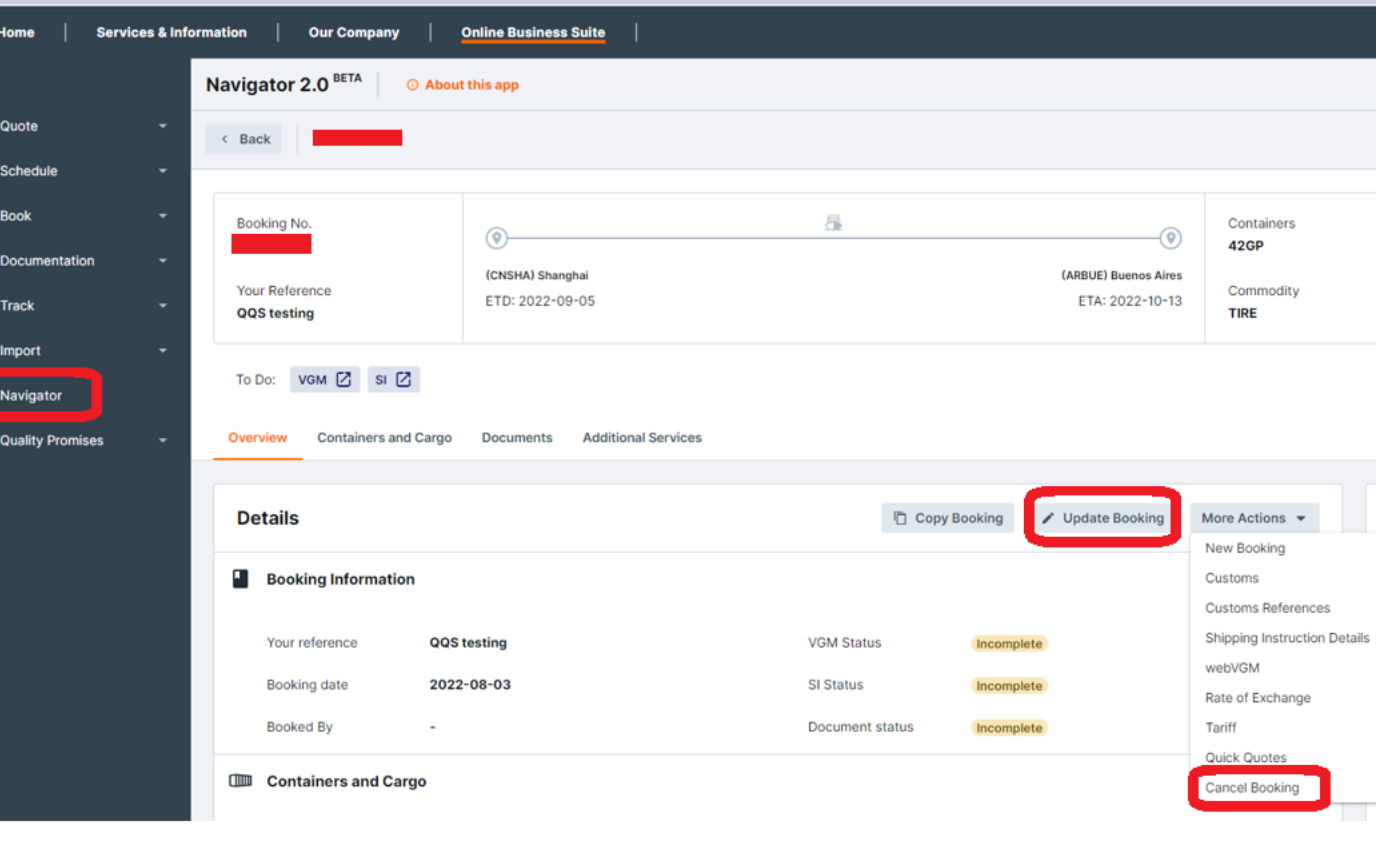

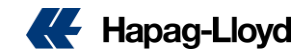

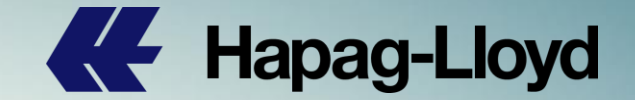

# **Thank you for your attention!**

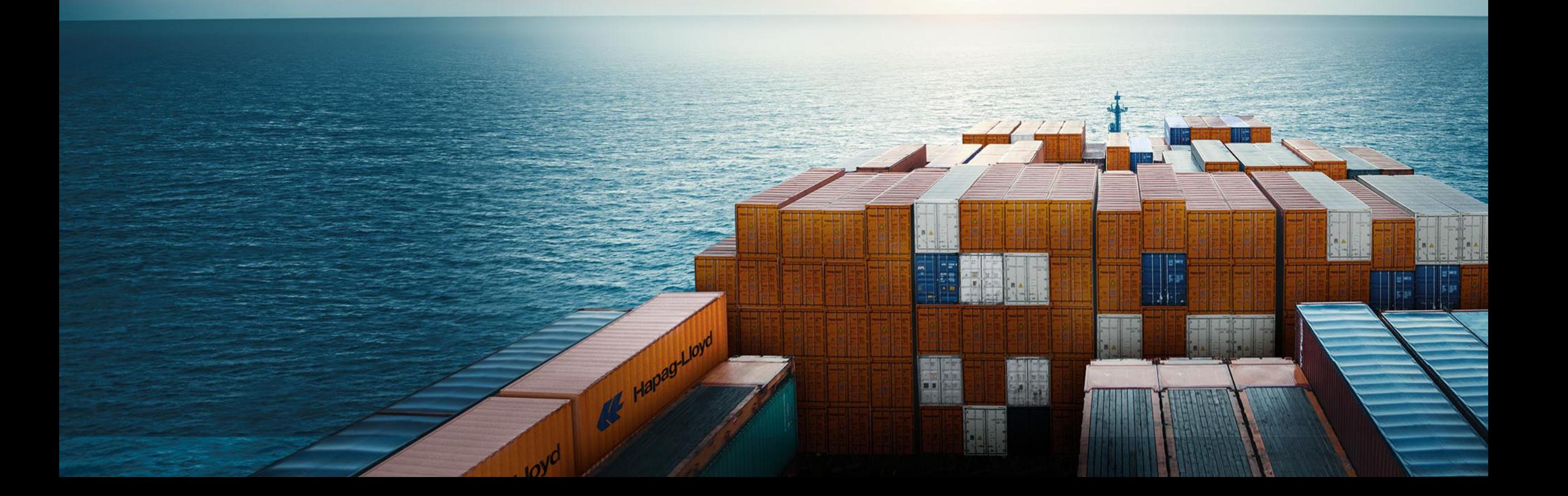